# **SQL INFINITY**  *for Oracle*

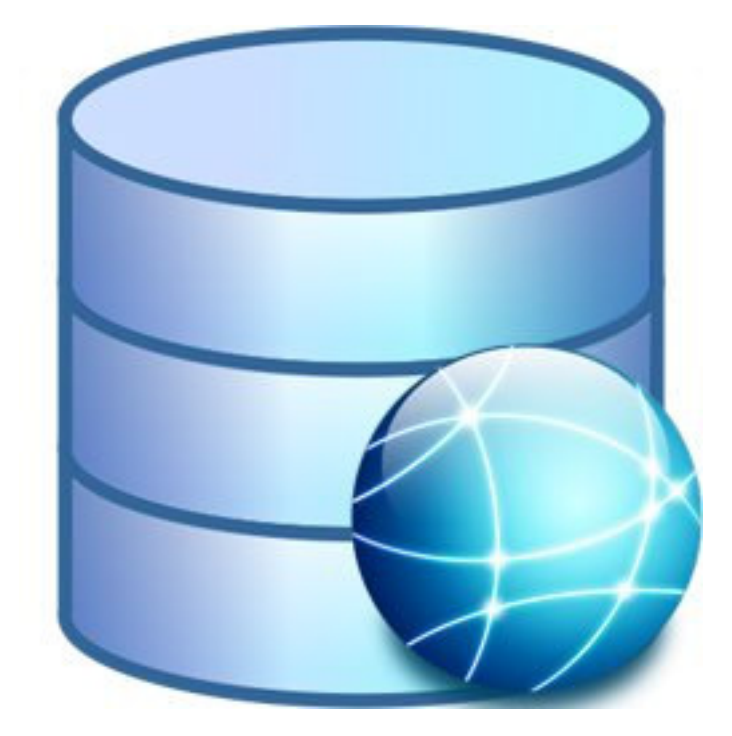

## USER GUIDE

#### **AUTOMATION CONSULTANTS**

Version 5.0.0 Document version 1.0.001

#### **TABLE OF CONTENTS**

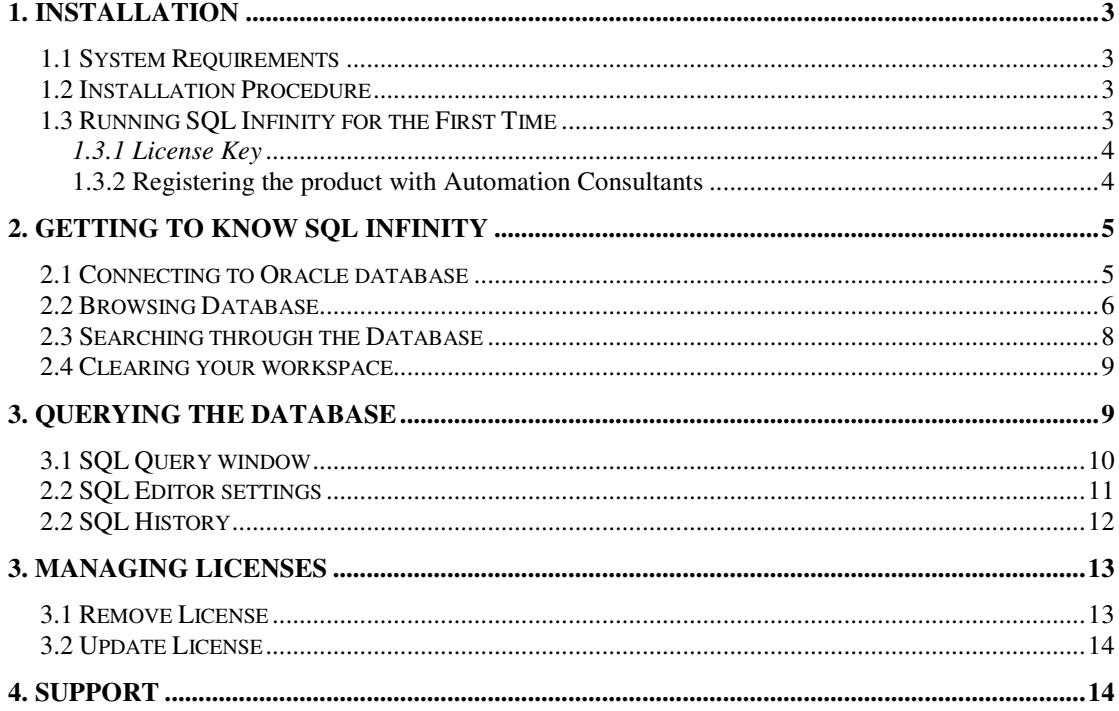

### **1. Installation**

#### **1.1 System Requirements**

The following are the minimum system specifications recommended to install Automation Consultants' SQL Infinity.

Intel Pentium III processor 700 MHz 128 Mbytes of RAM Windows XP (all versions) or above Microsoft .NET framework 1.1 (multiple versions can exist and run side-by-side) Oracle Client version 8.1.7 or greater.

#### **1.2 Installation Procedure**

Prior to installing, it is important to check that a previous version of the SQL infinity does not already exist by checking 'Add or Remove Programs' within Windows. If any prior versions exist, they must be removed before installing the new version.

When you have obtained the installation set from www.ac-online-shop.com double click *SqlInfinityforOracle.msi* and follow the instructions. If the system being installed does not have the .NET runtime installed, please download and install the .NET Framework from Microsoft and then re-start the installation.

#### **1.3 Running SQL Infinity for the First Time**

Launch SQL Infinity from the Start Menu using the start menu item Start > Automation Consultants > SQL Infinity for Oracle.

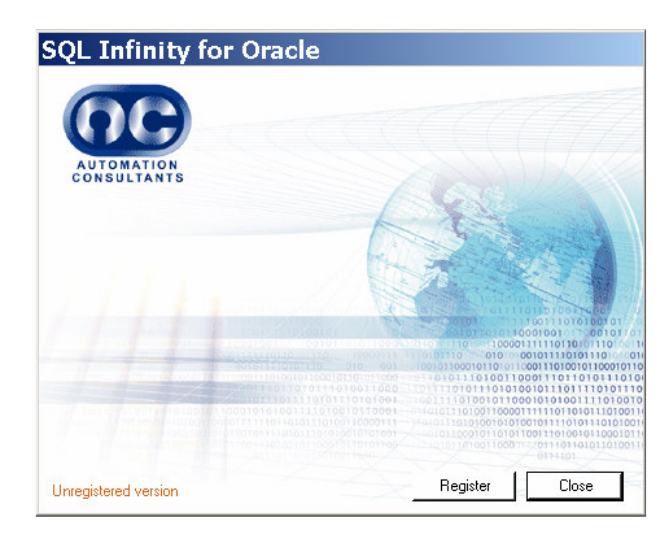

It is now necessary to register the copy of SQL Infinity with Automation Consultants. This is required for both purchased and evaluation editions. Click the *Register* button to continue.

#### **1.3.1 License Key**

Locate your license code by logging onto our download website at www.ac-onlineshop.com and navigating to:

My Account > Product Download and Licensing

Or alternatively by going directly to https://www.ac-online-shop.com/productslicence

The license key can be viewed by clicking on the golden key icon next to the ordered product. Copy the License Key to your clipboard and proceed.

#### **1.3.2 Registering the product with Automation Consultants**

This is required for both purchased and evaluation editions. If the machine you have installed SQL Infinity on is connected to the Internet, paste the License Key into the *license key* field. Click the Activate button and an unlock-code will be automatically downloaded and installed on your machine. If the machine connects to the internet via a proxy server please provide proxy authentication credentials when requested.

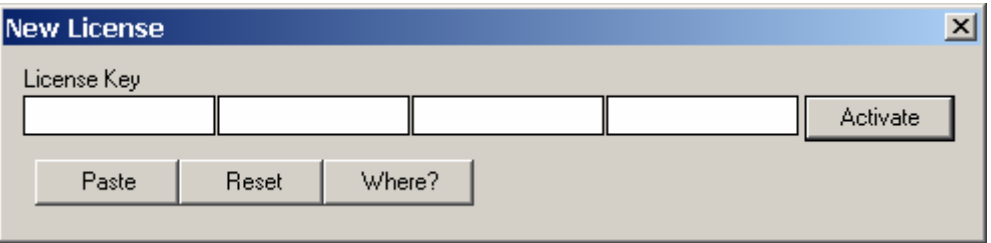

If you are NOT connected to the Internet, a popup dialog box will appear. Carefully copy the encrypted data from the *Text To Server* field to the clipboard then either:

On a computer that is connected to the Internet, copy the data into the appropriate field at the following URL – http://www.ac-online-shop.com/keyManage

Or email the data to customerservices@ac-online-shop.com

A new license key will be returned to you that you should paste into the *Server Response* Text field. Click OK and the license will be installed on your machine.

If the machine is connected to the internet and you still wish to register manually, right-click on the *Activate* button and select *Manual* and follow the above step.

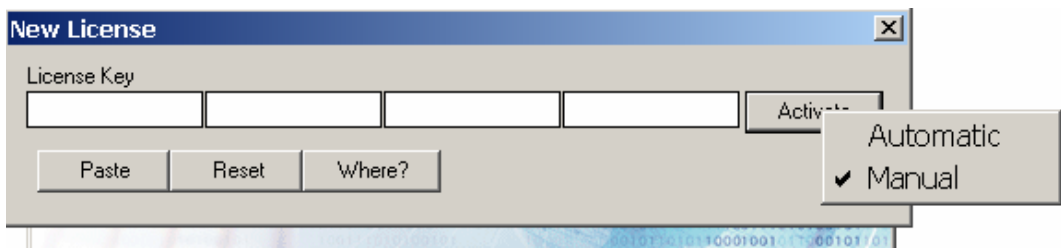

## **2. Getting to know SQL Infinity**

#### **2.1 Connecting to Oracle database**

Please obtain database connection details from your Database Administrator. You can either connect to the database directly or using TNS names. If you wish to connect via TNS please make sure you have the correct tnsnames.ora file in place. You can obtain the tnsnames.ora file from your database admin and make sure you place the file in <Oracle client installation>/network/ADMIN/

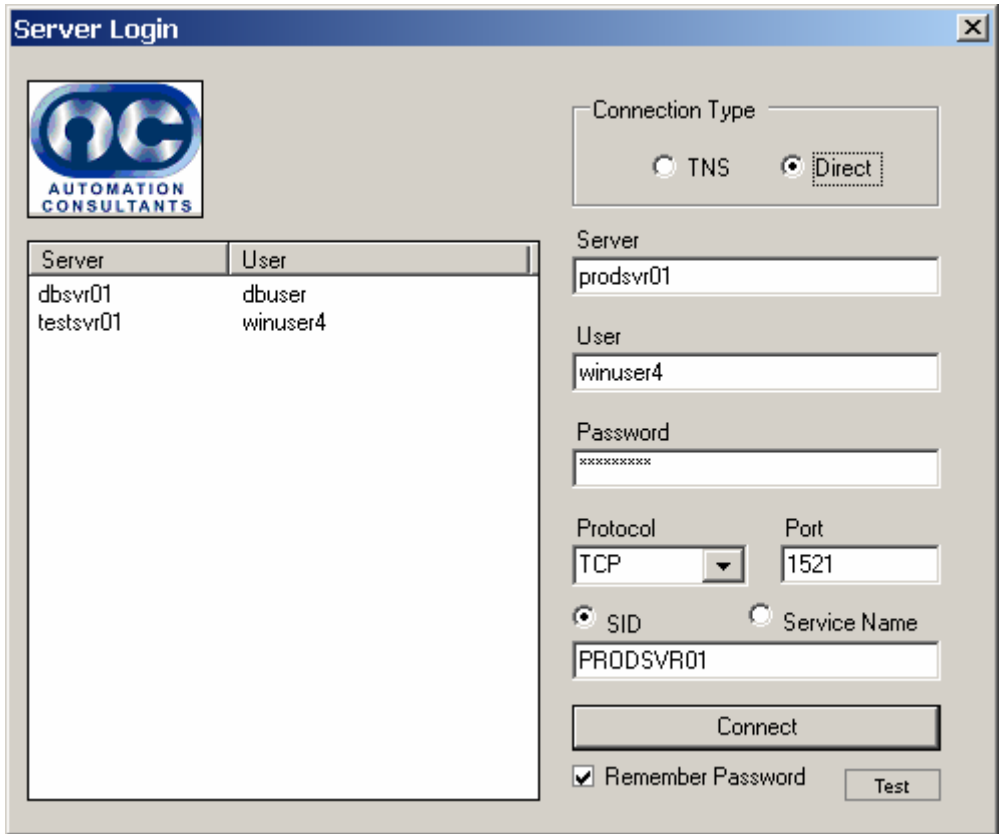

The connection details you input will be saved for future use. If you opt to *Remember Password* the details will be stored securely and make it easy for you to connect in the future.

To load saved connection details in the future click on the connection you need and enter the password if you haven't opted to save. You can also double-click on the connection to take you straight in if the password has been saved.

To remove a connection from the list, right-click on the connection and select *Remove.* If you would like to test the connection, once you have loaded or entered the connection details press the *Test* button.

The connection window will appear every time you open the application. You can also switch between connections by going File > Connection.

#### **2.2 Browsing Database**

When a successful connection to the database has been established you can use the intuitive user interface to simplify the process of browsing the databases for information.

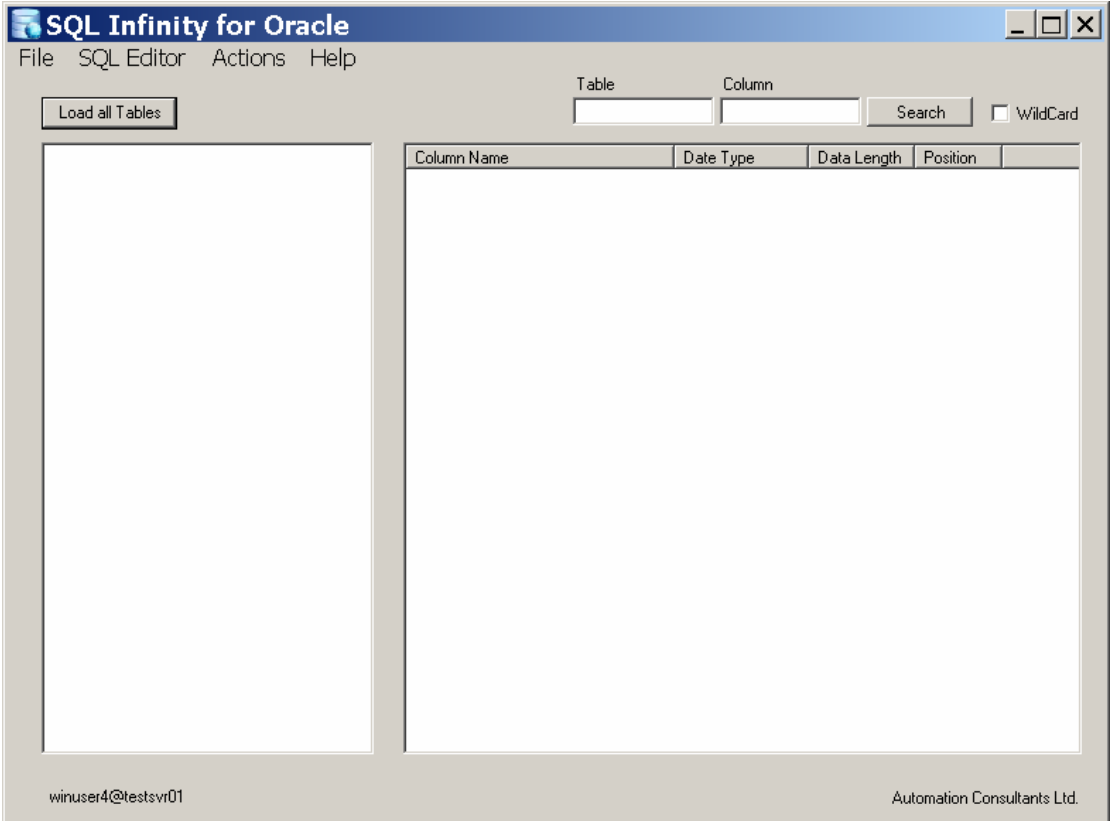

To load all tables in the database press the *Load all Tables* button or press F6. This will give a list of all the tables belonging to the database you have access to depending on your access rights as set by the database administrator. If you would like to save the list of table names to a file right-click on the left pane and press *Save to File*.

To get a list of all columns in a particular table, double click on the particular table name or press F7. This will load all available columns of that table to the left window.

If you want to search for a specific table in the database, enter the table name you wish to search in the *Table* field and press *Search*. Likewise if you want to search for tables containing a particular column name in the database, enter the column name in the *Column* search box, ensure the *Table* search box is empty and press *Search*. To narrow down the search you can search for both a specific table name and column name at the same time.

The *WildCard* search option can be used when you don't know what exactly you are looking for. For example if you do a table search for "CREDIT" with the *WildCard* box ticked, your result will include table names such as; "CREDIT\_CARD", "CREDITSCORE", "PERSONAL\_CREDIT" etc.

Most of the actions within this the main window are self-explanatory. All actions can be executed manually by right-clicking on the table/column name or by using shortcut keys or by navigating under the *Action* tab.

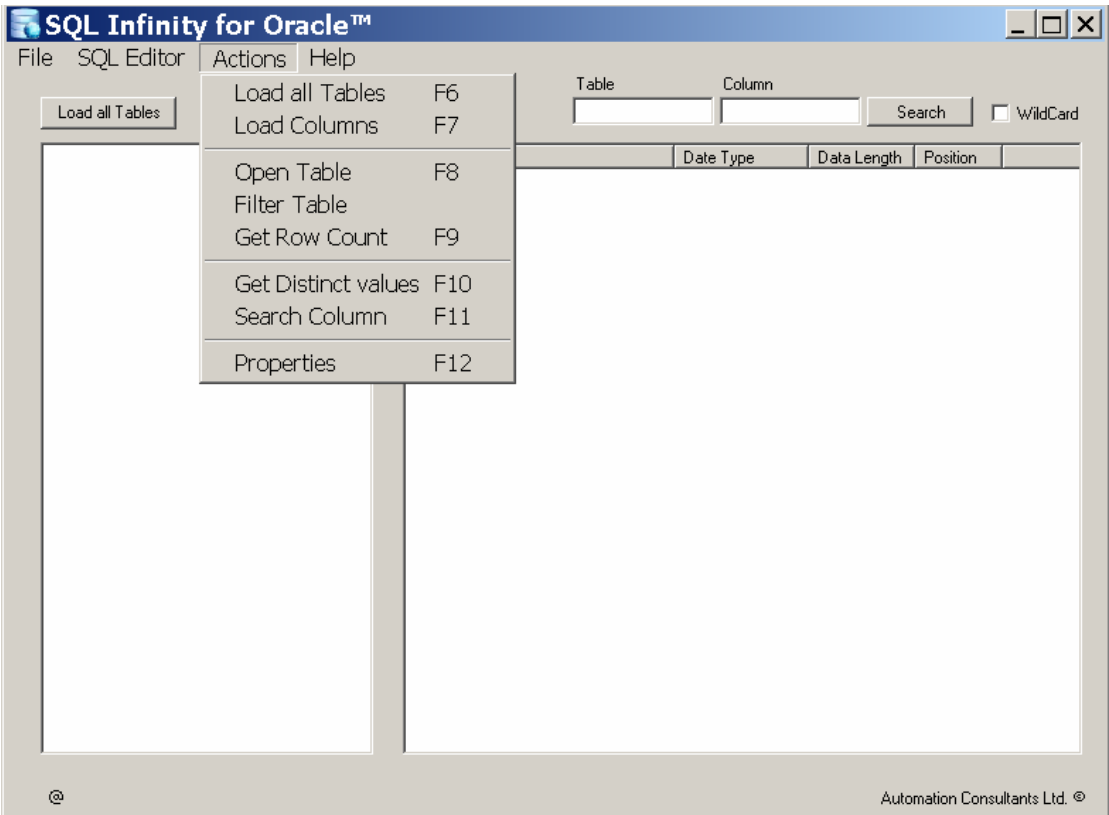

Open Table: On the left pane select the table name you wish to open and either right click and select *Open Table* or press F8. This will open a new window showing the dataset. To save the dataset to a file right-click anywhere on the window and select *Save To File.*

Filter Table: Select a table from the left pane and click *filter table*. Here you can specify multiple search criteria to drill down / filter the table accordingly.

Get Row Count: On the left pane select the table name and either right click and select *Get Row Count* or press F9. This will show the total number of rows in that table.

Get Distinct Values: On the right pane select the column name and either right-click or double click and select *Get Distinct Values* or press F10. This will filter all available unique values within the particular column.

The *Properties* F12 option will show details of the table structure including primary keys, conditions, owners and tablespace specific to the table you have selected.

#### **2.3 Searching through the Database**

.

SQL Infinity is equipped with a powerful search feature which enables you to search for data without the need for complex sql queries.

If you wish to search for data, select the table then load columns to the right pane by double clicking on the table name or by pressing F7. Right-click on the column name and select *Search*.

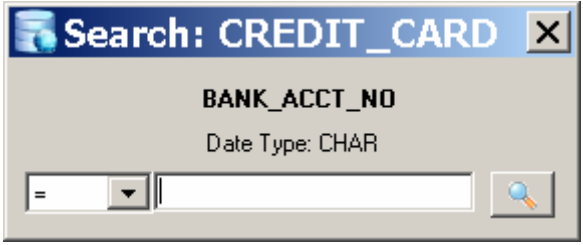

The available operators will differ depending on the data type of the column you have selected to search. Note the search string should match the data type. Do not include double/single quotes in your search string to represent strings, chars etc. Depending on the size of the table the search can take longer to complete. You have the option to cancel the search at anytime. The result will appear in a new window.

If you want to do a more powerful multi-column data search use the *Filter Table* option. Here you can specify multiple search criteria.

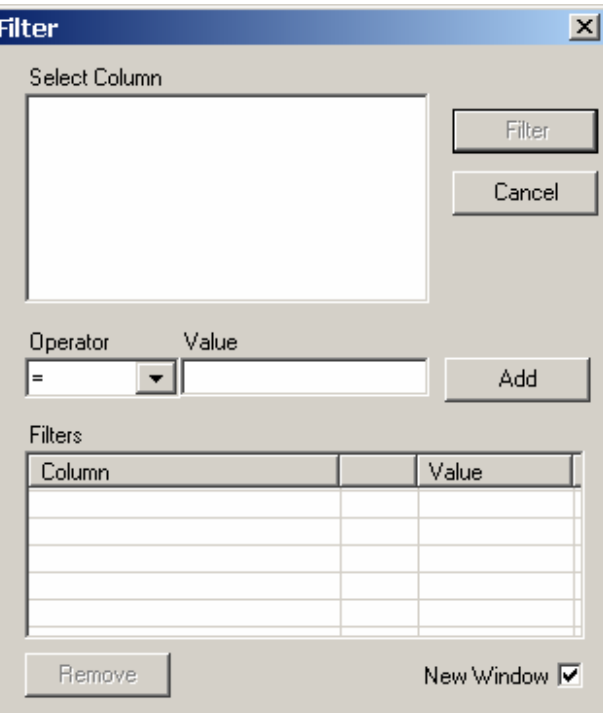

SQL Infinity supports parallel processing so it is important to note that you don't have to wait for one search to complete before you can start a new search. The results of multiple searches will appear as and when they have completed.

#### **2.4 Clearing your workspace**

SQL Infinity can be set as a notification icon on your desktop when you want to clear your work space or have finished working with it. This will eliminate the need of restarting the application. To hide SQL Infinity go to File > Hide Window or press Ctrl+H..

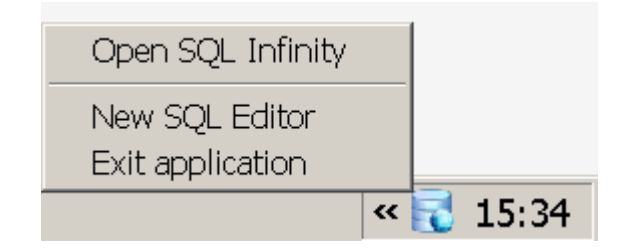

By right clicking on the icon the above options are available. Double click on the icon to unhide the SQL Infinity window.

## **3. Querying the Database**

#### **3.1 SQL Query window**

The SQL query window is optimised to run ANSI / ISO standard SEQUEL queries acceptable by Oracle. Click the *SQL editor tab* or press Ctrl+S to open a new SQL query window.

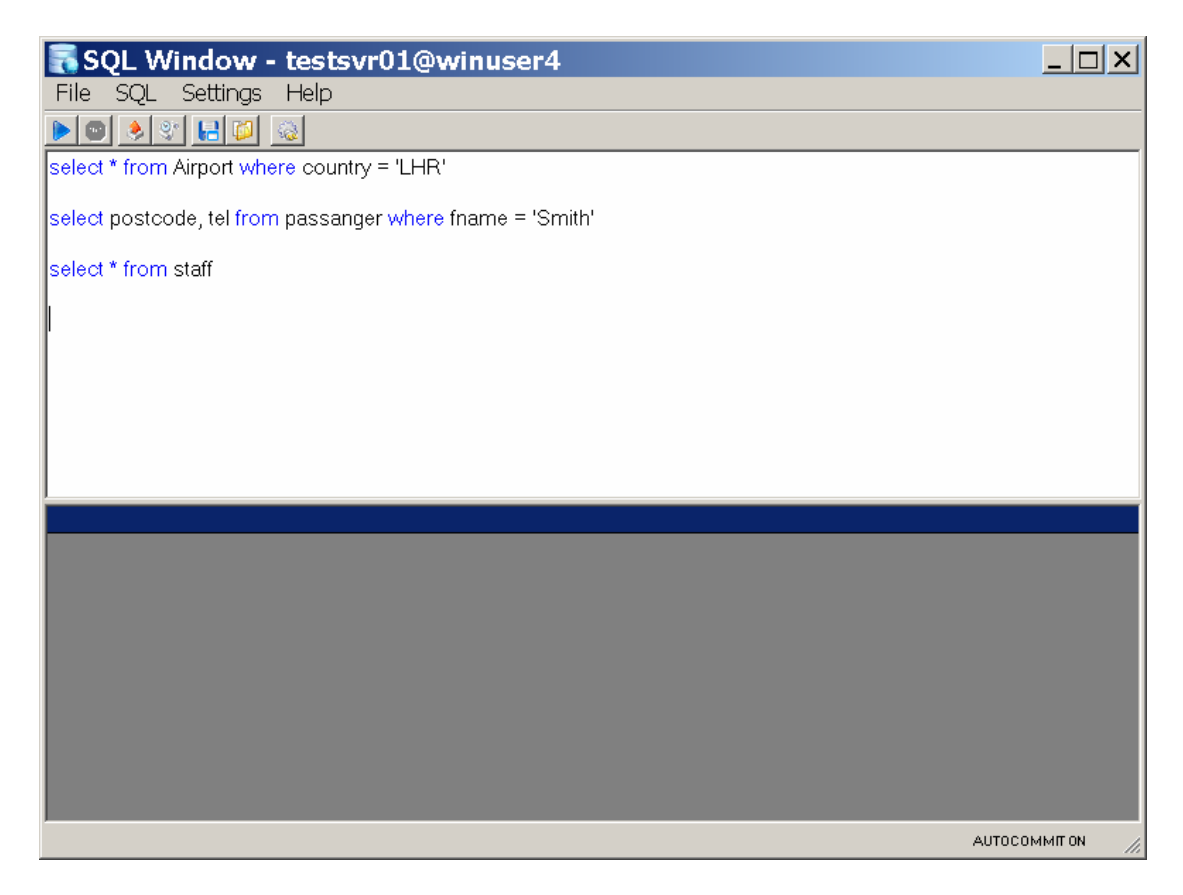

You can have multiple SQL windows open and each one can perform independently without interference. Each window can be connected to different databases.

To query the database type in your SQL query in the top pane and press the start button or press F5  $\triangleright$ . The dataset will be populated in the bottom pane. To save the results to a file right click anywhere on the bottom pane and select *Save To File*.

When you type multiple queries separate them with a new line. By default the last query will be executed. If you want to execute a different query, carefully highlight the whole query and press F5. The time it takes to execute the query will be shown on the bottom left hand corner.

You can save all your queries to a file by going to *File* > Save SQL To File and import queries back by going to *File > Open SQL from File*

#### **2.2 SQL Editor settings**

By default AUTOCOMMIT is ON. Be aware any changes you make to the database when running UPDATE, INSERT and DELETE queries will be saved automatically. To switch AUTOCOMMIT OFF go to *Settings* > *Autocommit* > *off*. When AUTOCOMMIT is OFF, if you wish to save changes to the database press the commit button. To discard changes press the Rollback button.

> $\mathbf{E}$  - Rollback /  $\mathbf{E}$  - Commit (only available when AUTOCOMMIT is OFF)

The built-in syntax highlighter mitigates writing invalid queries. You can switch off the Syntax highlighter to conserve system resources if needed. Go to *Settings* and untick the system highlighter option to switch off.

To connect to a different database within the SQL query window go to *File* > *Connection*.

If you wish to stop executing a query, you can do this by pressing the STOP button or navigating to *SQL* > *Abort*. This will force the current SQL query to stop processing and allow you to start a new query.

 If there are uncommitted transactions and you try to exit the SQL window when AUTOCOMMIT is OFF, you will be warned to either commit before you exit or discard changes and exit anyway.

For your convenience when writing sql you can replace "select \* from" with just an asterisk (\*). For example:

Select  $*$  from staff where staff\_id = 1005;

Can also be written as

\* staff where staff\_id =  $1005$ ;

#### **2.2 SQL History**

SQL Infinity keeps track of all your SQL queries. To access the SQL history window go to  $\mathcal{SQL} > \mathcal{H}$ *istory* within the SQL Query window.

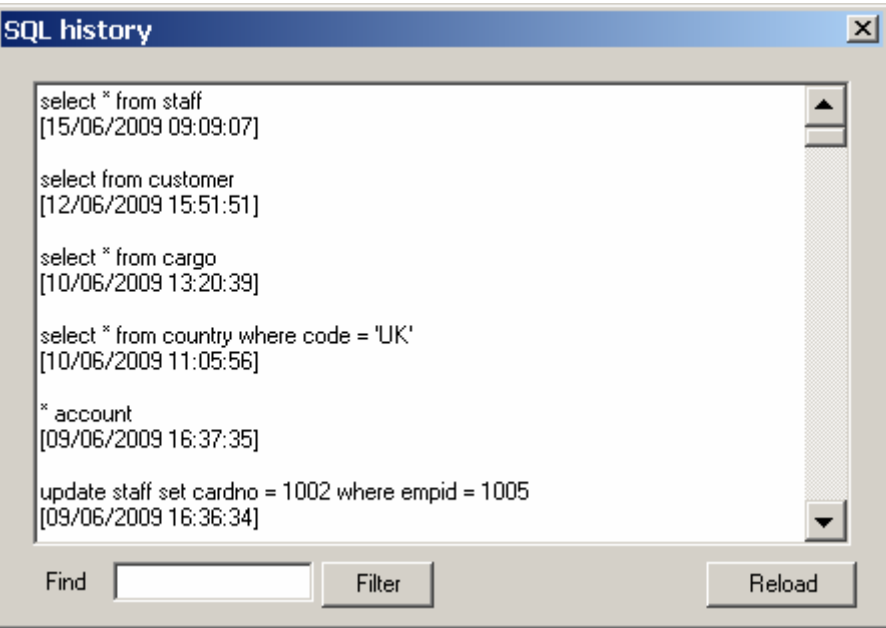

Each query is saved along with the time stamp. You can search for a particular text or time by entering it in the *Find* text box and pressing the *Filter* button. To reload everything, press the *Reload* button. By default the file is stored in <SQL Infinity installation path>/*SQLhistory.txt*.

## **3. Managing Licenses**

To view your license information go to *Help* > *Manage License*. From here you can remove or update your current license. You can also register a new license key. To register a new license key press the *New License* button and follow section 1.3.2.

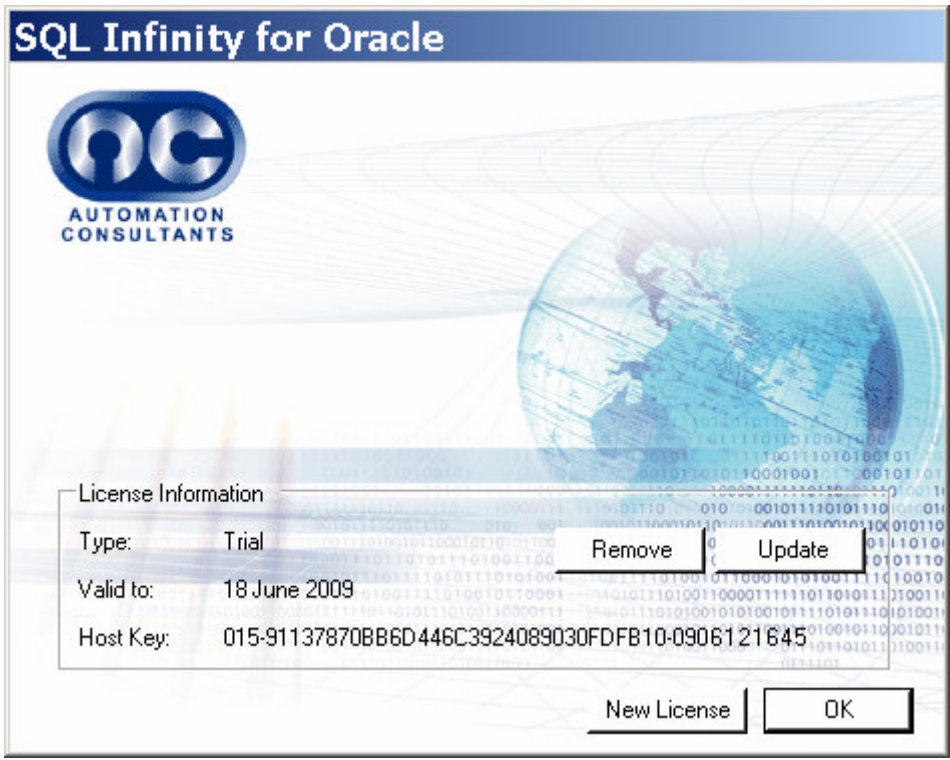

Please remember your license key is locked to your physical machine. If you plan to move your license to a different machine, ensure you remove the key successfully first before registering on a new machine. You can view the number of active licenses by going to https://www.ac-online-shop.com/productslicence. If you have to reformat your machine while the license is still active, you should not have a problem as long as you re-register the key from the same machine.

#### **3.1 Remove License**

To remove your licence key press the *Remove* button and follow the instructions. This process will try to connect to the internet and inform the license server to release the license key. If you don't have an internet connection the process will offer you an alternative manual process.

#### **3.2 Update License**

The update process will ensure you have the correct license key version. If you request a license key change from Automation Consultants, your license key will reflect the changes by this process. To update press the *Update* button and follow the instructions.

When the product encryption key runs out of date you will be asked to update your product before continuing. If you fail or close the product update you won't be able to use SQL Infinity further. To update please press the *Update Now* button.

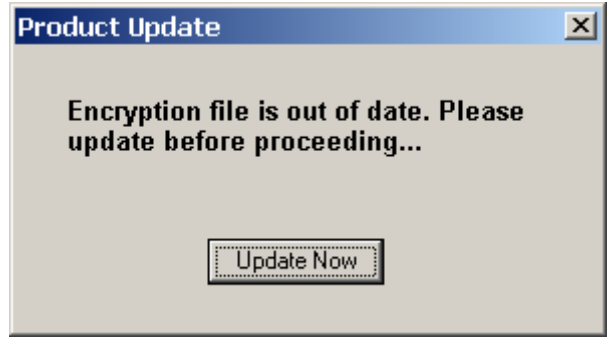

## **4. Support**

Most problems can be resolved by closing and restarting the application. However if the problem persists you can open a support ticket by going to

http://www.ac-online-shop.com/technicalSupport

or

email : customerservices@ac-online-shop.com